Handleiding herstellen WiFi verbinding SolarEdge HD Wave omvormer zonder display

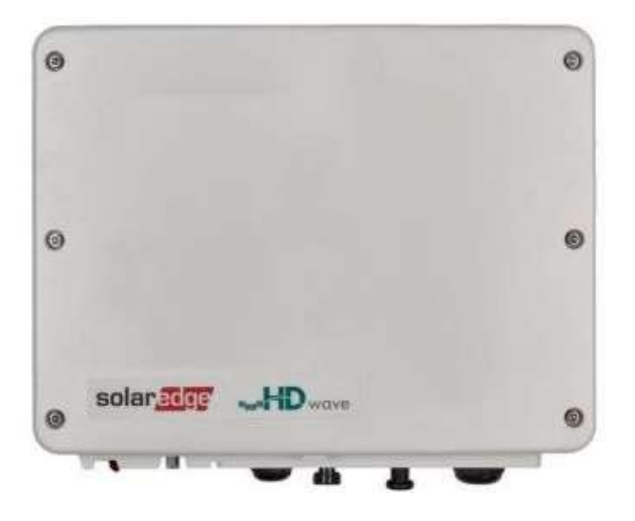

Het blauwe lampje van uw SolarEdge HD Wave omvormer brandt niet. Dit betekent dat de omvormer niet correct is verbonden met het internet. Volg onderstaande stappen om zo de internetverbinding via WiFi te herstellen.

# Stap 1:

Download de mySolaredge app.

## Stap 2:

Open de app en klik op Login. U kunt inloggen met uw standaard inloggegevens van uw SolarEdge monitoringsportaal. Dit is uw eigen emailadres als gebruikersnaam en uw eigen gekozen wachtwoord. U komt nu in uw monitoringsportaal.

## Stap 3:

Druk op de drie rode strepen om het menu te openen en kies vervolgens voor de optie "Inverter Communication".

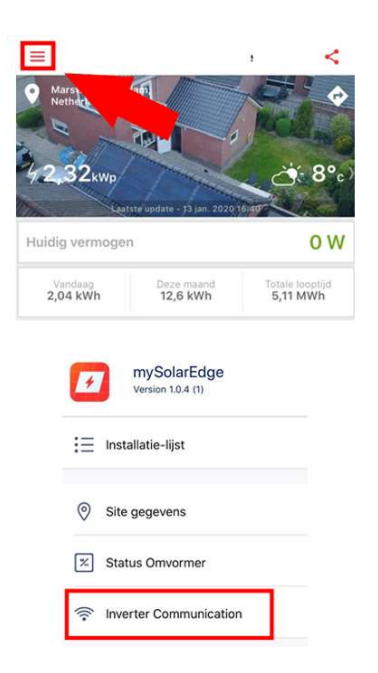

## Stap 4:

Aan de zijkant van uw omvormer zit een sticker met specificaties van uw omvormer. Op deze sticker staat ook een QR-code. Scan deze QR-code met de app. Voor deze handeling vraagt de app toegang tot de camera. Dit verzoek moet u toestaan om de QR-code te kunnen scannen.

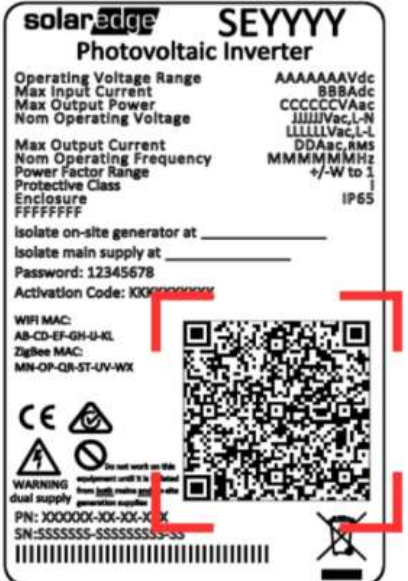

#### Stap 5:

Aan de onderzijde van uw omvormer vindt u een rode schakelaar. Bij een werkende omvormer staat de schakelaar op 1. Druk de schakelaar naar P stand en laat de schakelaar binnen 5 seconden weer los. Het WiFi-signaal van de omvormer wordt nu geactiveerd.

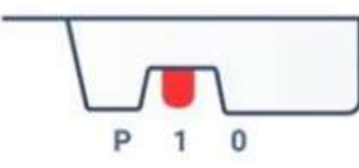

#### Stap 6:

In de app verschijnt een pop-up. Kies voor "Verbind". Zorg dat u dicht in de buurt van de omvormer blijft bij het tot stand brengen van de verbinding.

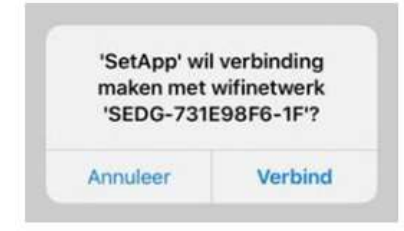

Het verbinden met de omvormer heeft soms even tijd nodig. Mocht de verbinding na enkele minuten nog niet tot stand zijn gekomen, probeer de stappen dan uit te voeren op een ander apparaat, bijvoorbeeld een tablet of smartphone.

Een WiFi-teken verschijnt met een groen vinkje, een oranje vraagteken of een rood kuis. In al deze gevallen moet u door naar de volgende stap.

## Stap 7:

Klik onderaan het scherm op "Configureer". De app geeft vervolgens aan: "Verwerken". Het scherm voor de WiFi-instellingen wordt geopend.

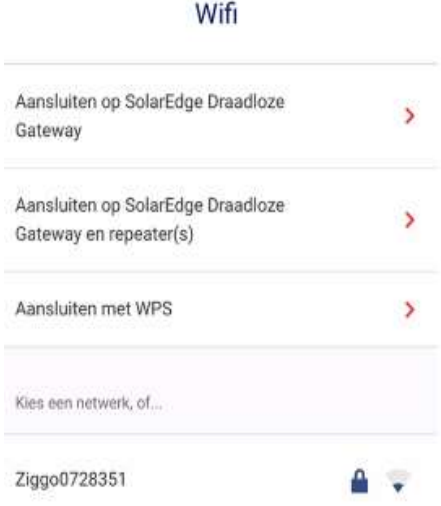

Kies uw eigen netwerk en vul het wachtwoord van uw eigen netwerk in. Druk op OK bij onderstaande melding.

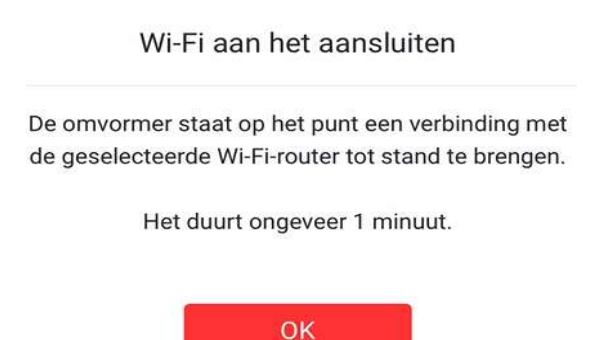

Na het succesvol verbinden met uw WiFi ziet u onderstaande melding. Onder uw eigen netwerknaam staat een groen vinkje met de melding "Verbonden".

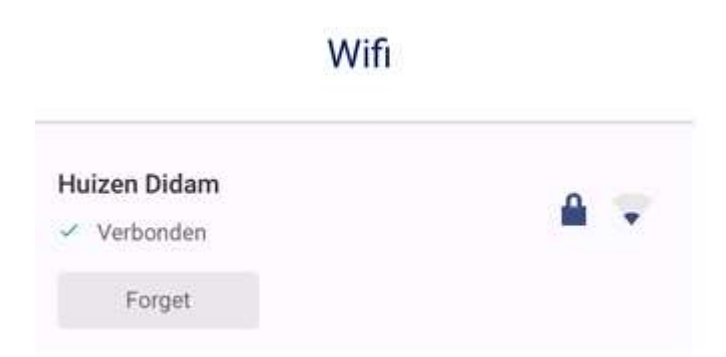

Klaar!

De verbinding is hersteld en u kunt de opbrengst weer volgen in uw monitoringsportaal.